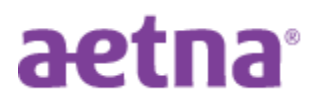

## **Jackson Township Board of Education**

## **DocFind Instructions**

**Step 1:** Visit Aetna's website at [http://www.aetna.com](http://www.aetna.com/individuals-families.html)

**Step 2:** Select Find a doctor, (top of the page in light gray bar).

**Step 3:** Select under "Guest", Plan from an employer

**Step 4:** On the right side of the page, under "**Continue as a Guest**" enter the Zip code or City, State you would like to "find a Provider". You may adjust the distance from zero to 100 miles. Click "SEARCH"

**Step 5: Select your plan:** you may type the name of your plan *(ie: "Managed Choice (Open Access)" or "Savings Plus"* in the box or scroll down to the appropriate category and then click on the appropriate plan name:

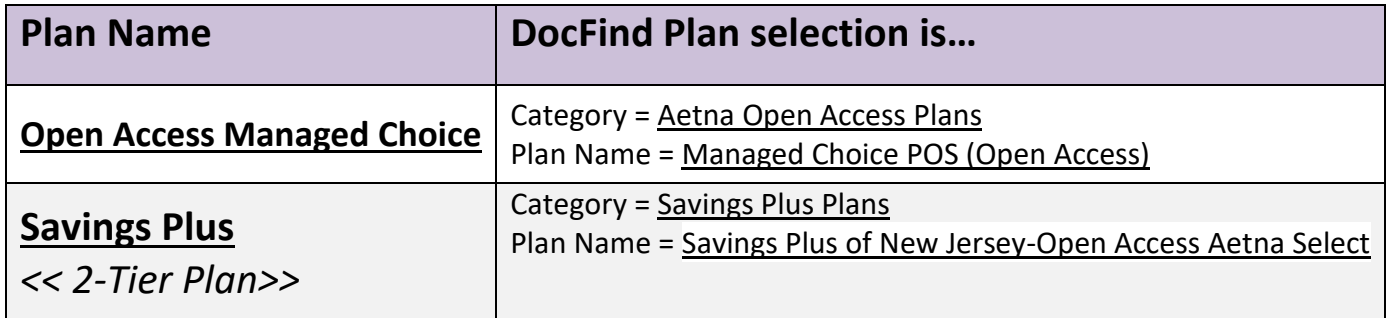

**Step 6: Enter name of your provider** in the "what do you want to search for…?" box or "select category" box (then narrow your search further (ie: All Primary Care Physicians, Hospitals, Urgent Care, etc.)

**Step 7:** Review your results (*select either:* List view or Map View)